# Paragon Clinician Hub

- Visit **jackson.medpower.org** for web- based training (Optimized for mobile devices): **UN: Jackson1/ PW: Jackson1**
- The application is Web based. It can be accessed from any computer on the network or by the VPN. (**http://jh-pgweb1.jacksonhospital.net/PCH)**
- It is compatible with **IE (Version 11 or higher)** and CHROME

 **PCH**

TIPS to REMEMBER:

**TIPS to REMEMBER:** 

- Pay attention to your filter and filter string on the left of the Census page . You might have filtered out a patient from your list inadvertently. Simply click reset at the top of the filer menu.
- Use the **LOG OUT** in the upper right corner. This is where you will get your prompts for un-submitted orders or other warning you might not be aware of prior to exiting.
- Flowsheets populate in chronological order. The most recent results will be to the right of the screen. You click and grab the time bar to scroll through the results.
- You can collapse the right pane "My Workqueue" and the left pane "Patient Filters" by using the arrows. This will give you more room on the screen.
- Pay attention to alerts in your workqueue. You will get notifications here when a physician has added you as a consult.

# **For Further Assistance Using PCH Contact:**

**Help Desk @ x8945 or** Jay Wright C: 334-233-3239 O: 334-293-6966 jaylon.wright@jackson.org or Delora Crowley, RN C: 334-590-6719 O:334-293-8663 delora.crowley@jackson.org or Jan Randolph C: 334-799-7312 O: 334-293-8893 jan.randolph@jackson.org

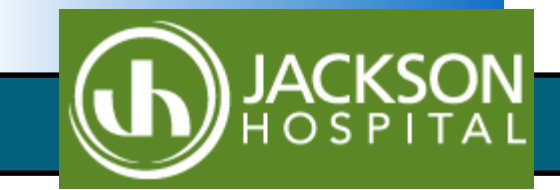

## **Getting Started**

- **How do I find My Group's Patients?** Providers part of a group will need to set up their group relationship by checking the appropriate box under the group filter on the left side. Click save and name the filter and save. It is now loaded on to the drop-down menu to the left.
- **Rounding Report:** Click on the "Select An Action" dropdown to the right of the census screen and select "Rounding Report"
- **Progress Note:** Click the chain link in the top right corner . This will display personal web links. Choose "Progress Note" from the list.

## **Once in the Patient's Chart**

- **How do I change the timeframe in focus on the overview screen?** You can alter the time frame in focus with the "Overview Time Interval" in the upper right corner.
- **Favorite Flowsheets:** from the FLOWSHEETS tab choose "More Flowsheets…" then "Manage Favorites" to choose from the list of available flowsheets to add to your personal display. Drop and drag from the left column to the right and order.
- **LABS:** You can access labs from the overview screen by clicking the arrow in the top right corner of the results pane. You can also access it by clicking the FLOWSHEETS tab then "Result" tab.
- **X-rays, CT's, EKG's, etc.:** They are found at the bottom of the "Result" tab under the diagnostic imaging header and Cardiology header or add as a favorite flow-

sheet.

- **VITALS:** You can see a snapshot of recent vitals in the "Vitals" pane on the overview screen. From there you open the full flowsheet by clicking the arrow in the top right corner. You can also click FLOWSHEETS tab and then "Nursing" Tab or add vitals as a favorite flowsheet.
- **MAR:** You can see medications your patient recently received in the "Medications & IVs" pane of the overview window. You can launch to a more detailed MAR by using the arrow in the upper right corner of this pane. You can also access this from the FLOWSHEETS tab then MAR tab.
- **Intake and Output:** You can see a snapshot of recent I &Os in the "Intake and Output" pane on the overview screen. From there you open the full flowsheet by clicking the arrow in the top right corner. You can also click FLOWSHEETS tab and then "I&O" Tab
- **Nursing Documentation:** It can be accessed by clicking the FLOWSHEETS tab, then the Nursing tab .
- **Medical Record (MPF):** Select the MORE tab dropdown in the top middle of the screen, then medical record from the list.
- **Deficiencies:** Select the MORE tab drop-down in the top middle of the screen, then MPF DEFICIENCIES from the list.
- **CPOE:** it is now found under the ORDERING tab at the top of the screen. Once launched, there have been no changes to the CPOE portion. It will look exactly the same.
- **Medication Reconciliation:** is found under the ORDERING tab at the top of the screen. Once launched,

"Medication Reconciliation" is to the right.

- **ER Physician/Dietician Documentation**: can be found by clicking the DOCUMENTATION tab at the top of the screen.
- **Combining results from Previous Visits:** While in the flowsheet you would like to view, navigate to the top left of the flowsheet to the SELECT VISIT drop-down. From there you can choose the visits to compare with current results. Then click SELECT VISIT to go back to your flowsheets.

## **New Key Features**

- **Patient Search:** From the census screen you can freely search through all patients by typing into the top right search box. You can search by last name, MRN, or Visit ID. If you are looking for a discharged patient, you must uncheck the "Include Active Only" box by hovering over options...
- **Add/remove myself or other physician as**

**consulting:** From the census screen, find the patient you would like to add a consult to. Click "Assignments..." in blue on the left of the patient window. If you are in the patients chart, click the "Assignments…" in the blue on the left panel under patient demographics. Chose "ASSIGN ME" to assign yourself . If you need to add another physician chose "ASSIGN OTHER" . Find the physician name in the search then click "SAVE" in the lower right corner.

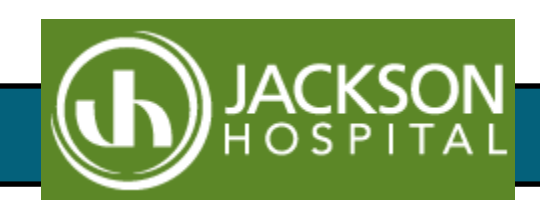